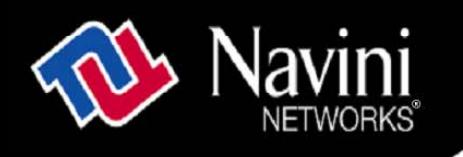

# **Ripwave Wireless Broadband Access Card User's Guide**

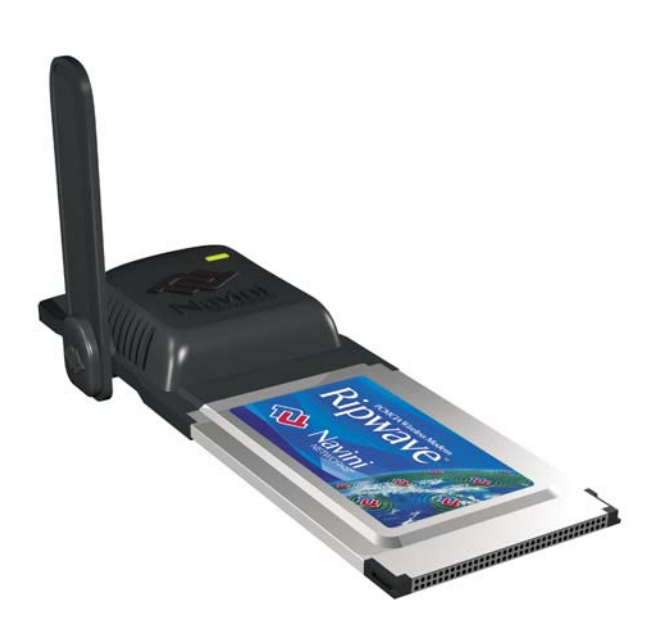

Part Number 40-00292-00 Revision D, Version 1.0, PV1.7 February 10, 2006

Proprietary

All information disclosed by this document is the proprietary property of Navini Networks, Inc. and is protected by copyright, trademark, and/or trade secret laws. All rights therein are expressly reserved.

# **TABLE OF CONTENTS**

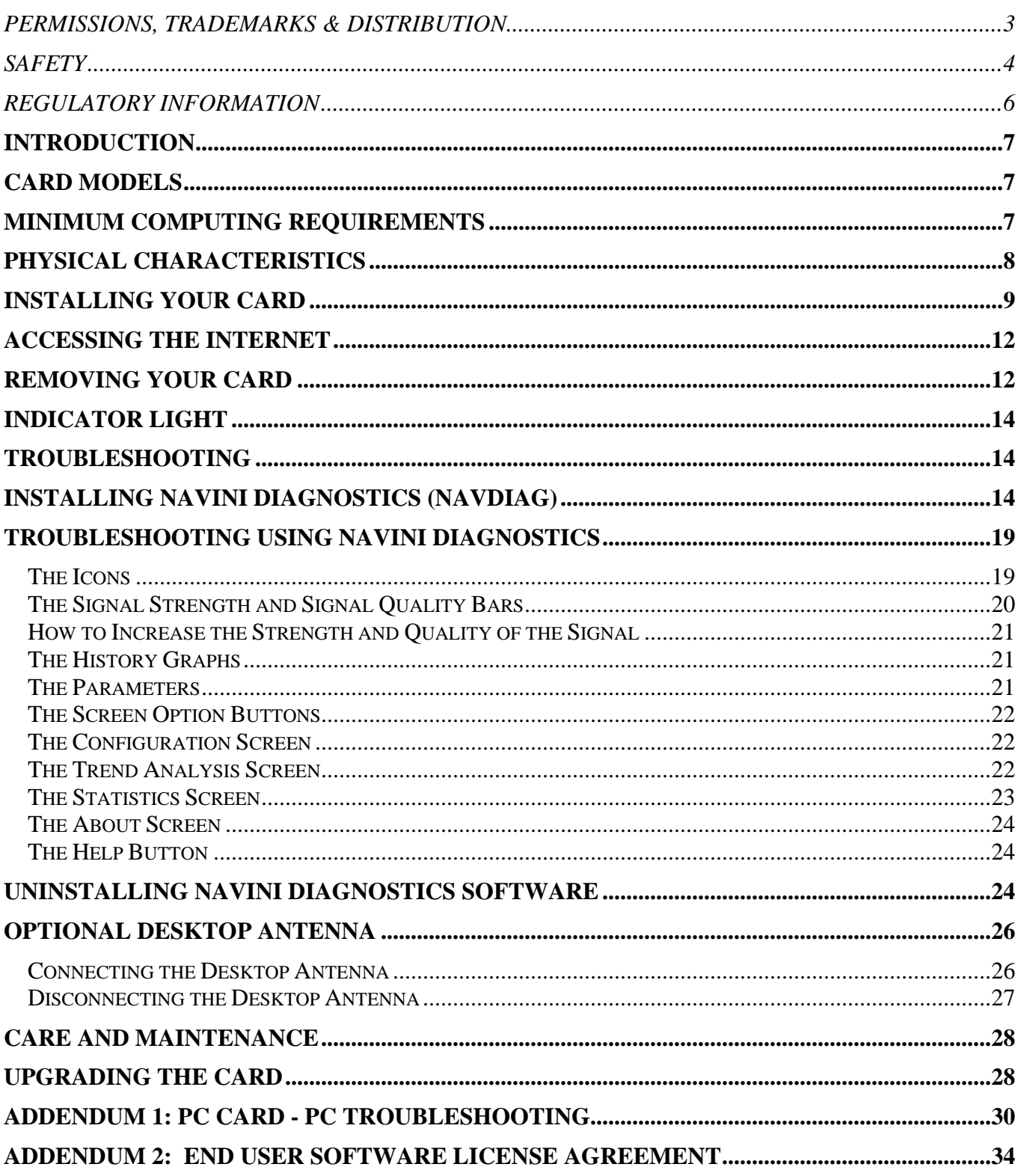

# **Permissions, Trademarks & Distribution**

Copyright© 2004 - 2006, Navini Networks, Inc. All information contained herein and disclosed by this document is confidential and the proprietary property of Navini Networks, Inc. and all rights therein are expressly reserved. Acceptance of this material signifies agreement by the recipient that the information contained in this document is confidential and that it will be used solely for the purposes set forth herein. Acceptance of this material signifies agreement by the recipient that it will not be used, reproduced in whole or in part, disclosed, distributed, or conveyed to others in any manner or by any means – graphic, electronic, or mechanical, including photocopying, recording, taping, or information storage and retrieval systems – without the express written permission of Navini Networks, Inc.

Navini Networks is a registered trademark. The Navini Networks logo, Zero-Install, Ripwave, and Unwired by Navini are trademarks of Navini Networks, Inc. Other product and company names mentioned herein may be trademarks and/or service marks of their respective owners.

#### **Except for the hardware warranty, nothing herein constitutes any representation, warranty, assurance, or guaranty of any kind.**

Because of continuing developments and improvements in design, manufacturing, and deployment, material in this document is subject to change without notification and does not represent any commitment or obligation on the part of Navini Networks, Inc.

Navini Networks, Inc. shall have no liability for any error or damages resulting from the use of this document.

All Navini Networks logos and trademarks are the property of Navini Networks, Inc. Unauthorized usage is strictly prohibited without the express written permission of Navini Networks, Inc.

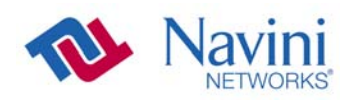

© 2004 - 2006 Navini Networks, Inc. All rights reserved.

# **Safety**

To optimize safety and expedite installation and service, read this document thoroughly. Follow all warnings, cautions, and instructions marked on the equipment and included in this document.

To aid in the prevention of injury and damage to property, cautionary symbols have been placed in this document to alert the reader to known potentially hazardous situations, or hazards to equipment or procedures. The symbols are placed before the information to which they apply. However, any situation that involves heavy equipment and electricity can become hazardous, and caution and safety should be practiced at all times when installing, servicing, or operating the equipment.

Caution Symbol - possible equipment or property damage

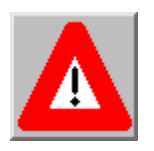

Warning Symbol - could cause personal injury or otherwise be hazardous to your health

Navini Networks, Inc., expressly requires that when using Navini electronic equipment always follow the basic safety precautions to reduce the risk of electrical shock, fire, and injury to people and/or property.

- 1. Follow all warnings and instructions that come with the equipment.
- 2. Do not use the equipment while you are in a bathtub, shower, pool, or spa. Exposure of the equipment to water could cause severe electrical shock or serious damage to the equipment.
- 3. Do not allow any type of liquid to come in contact with the equipment. Unplug the equipment from the power source before cleaning. Use a damp cloth for cleaning. Do not use any soaps or liquid cleaners.
- 4. Follow all airport and FAA regulations when using the equipment on or near aircraft.
- 5. Do not use the Ripwave Wireless Broadband Access Card near medical equipment, life support equipment, or any equipment that may be susceptible to any form of radio interference. In such areas, the Card must be powered off.
- 6. The driver or operator of any vehicle should not operate the Ripwave Wireless Broadband Access Card while in control of a vehicle. Doing so will detract from the driver or operator's control and operation of the vehicle.
- 7. Do not disassemble the equipment. Removing covers exposes dangerous voltages or other risks and also voids the warranty. Incorrect reassembly can cause equipment damage or electrical shock. Only an authorized repair technician should service this product.
- 8. Do not expose the equipment to extreme hot or cold temperatures.
- 9. Do not use the equipment under the following conditions:
	- When the equipment has been exposed to water or moisture.
	- When the equipment has been damaged.
	- When the equipment does not operate properly or shows a distinct change in performance.

# **Regulatory Information**

This Ripwave Wireless Broadband Access Card has been tested with a typical laptop computer with a side loading PCMCIA bay. This PC Card must not be co-located or operated in conjunction with any antenna (other than the one furnished by Navini and included in the package) or transmitter. Use of this device in any other configuration may exceed the FCC, ETSI, or other regulatory bodies RF Exposure compliance limit.

If this equipment causes interference to radio or television reception, which can be determined by turning the equipment off and on, the user should try to correct the interference by one or more of the following measures:

- 1) Reorient or relocate the receiving antenna,
- 2) Increase the separation between the equipment and the receiver,
- 3) Consult the dealer or an experienced radio technician for additional suggestions.

FCC guidelines stipulate that the antenna should be more than 2.5 cm (1") from bystanders and 1.0 cm (0.39") from the user. When in use, the antenna should be pointed vertically upward. When using the Desktop Antenna with the PC Card, a minimum distance of 20 centimeters (8 inches) is required from the user or bystander.

This product conforms with the Australian Standard for Human Exposure to Radiation at a distance of 2.5 cm. Closer contact, such as touching the aerial will result in radiation in excess of safe limits.

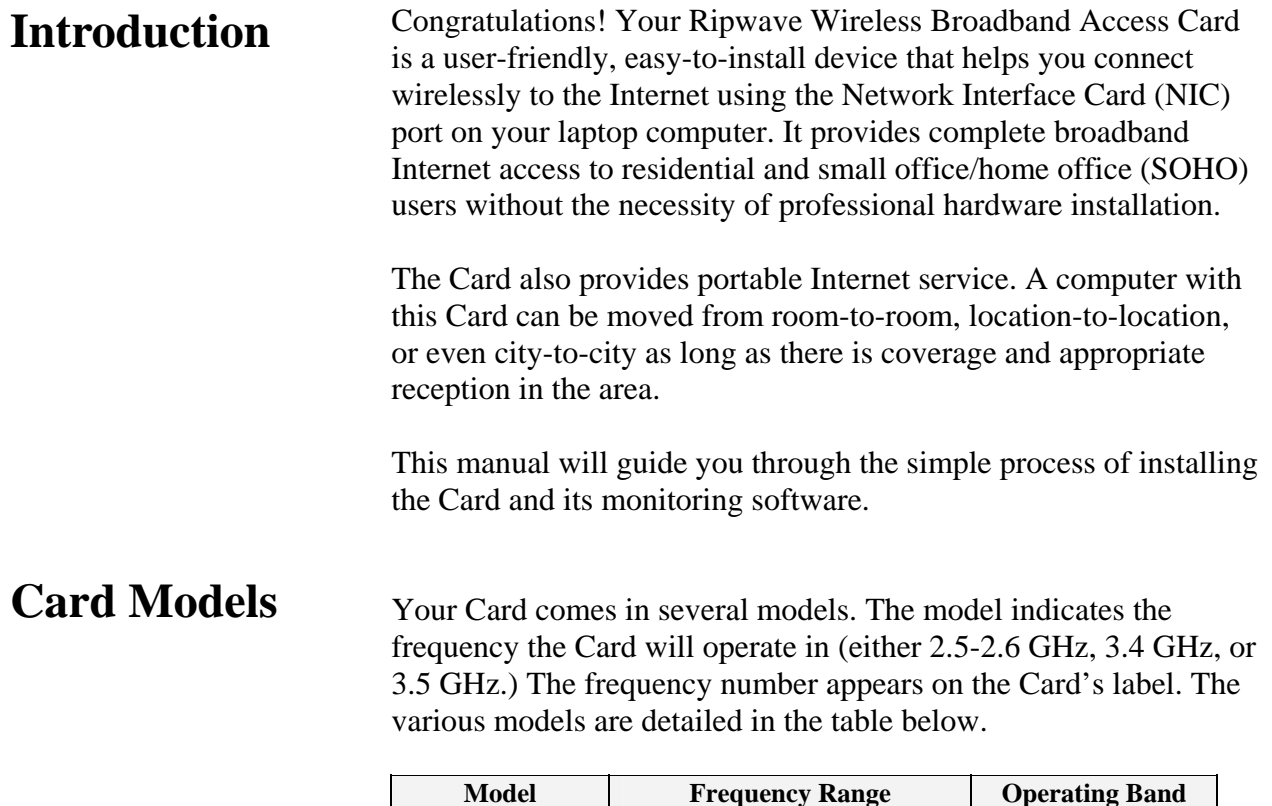

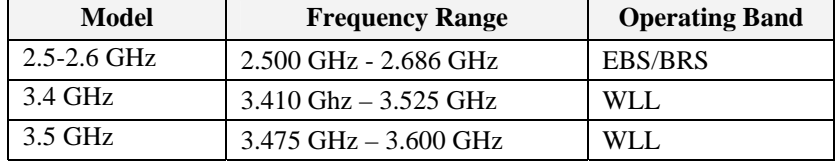

# **Minimum Computing Requirements**

(See, also, Addendum 1)

The following table lists the minimum requirements your computer should meet before connecting to the Ripwave Card.

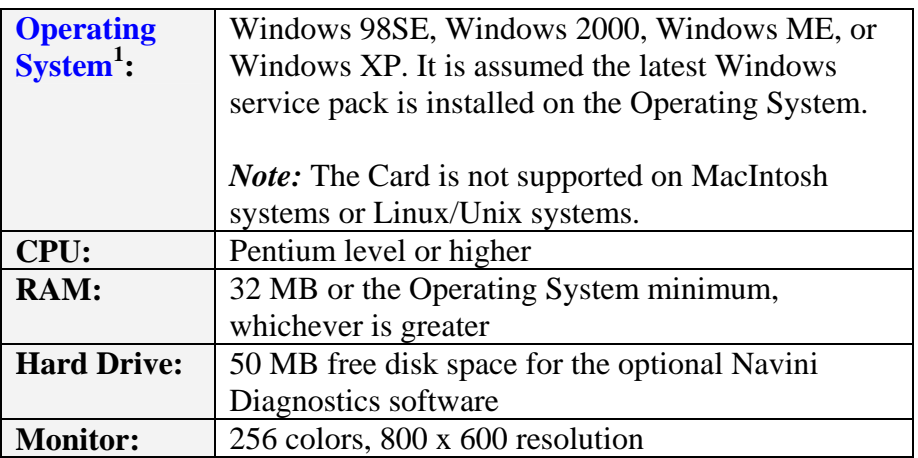

*NOTE1 :* If you are going to upgrade your Operating System after loading the Navini Diagnostics software, you must first uninstall Navini Diagnostics prior to upgrading the OS. Otherwise, the Wireless Modem Card will continue to

operate, but the Navini Diagnostics will not work. See Uninstall instructions in this Guide.

# **Physical Characteristics**

The Card fits into a standard Type II PC network interface card (NIC) slot. A 68-pin connector resides on the end of the card that is inserted into the slot.

#### **The Wireless Broadband Access Card**

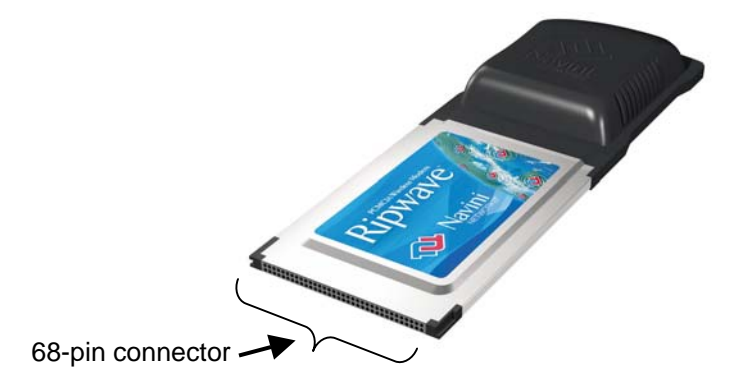

Depending on which model you have, one or two internal inverted-F antennas reside inside the card. The 2.5-2.6 GHz model has one internal inverted F antenna while the 3.4 and 3.5 GHz models have two internal inverted F antennas. All models also have an external antenna.

Following is a picture of the external antenna in the upright position. To raise the antenna to its upright position, raise the antenna counterclockwise. Do not turn the antenna beyond its upright position.

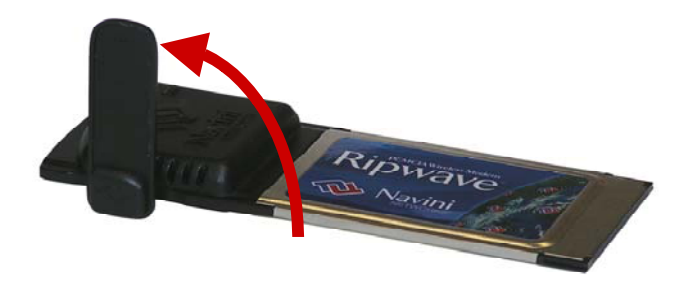

# **Installing Your Card**

The following instructions explain how to install the Card and its driver software on your computer. Please read all instructions before attempting the installation.

*Note:* The laptop should be used preferably on a desk when the Card is installed. Using the laptop with the Card close to the body, such as on the lap, is undesirable.

*J* Note: The screenshots shown in these instructions were taken from a laptop operating with Windows 2000. If you have a Windows 98, XP, or ME operating system, the screens you see may vary from the screens shown in the instructions.

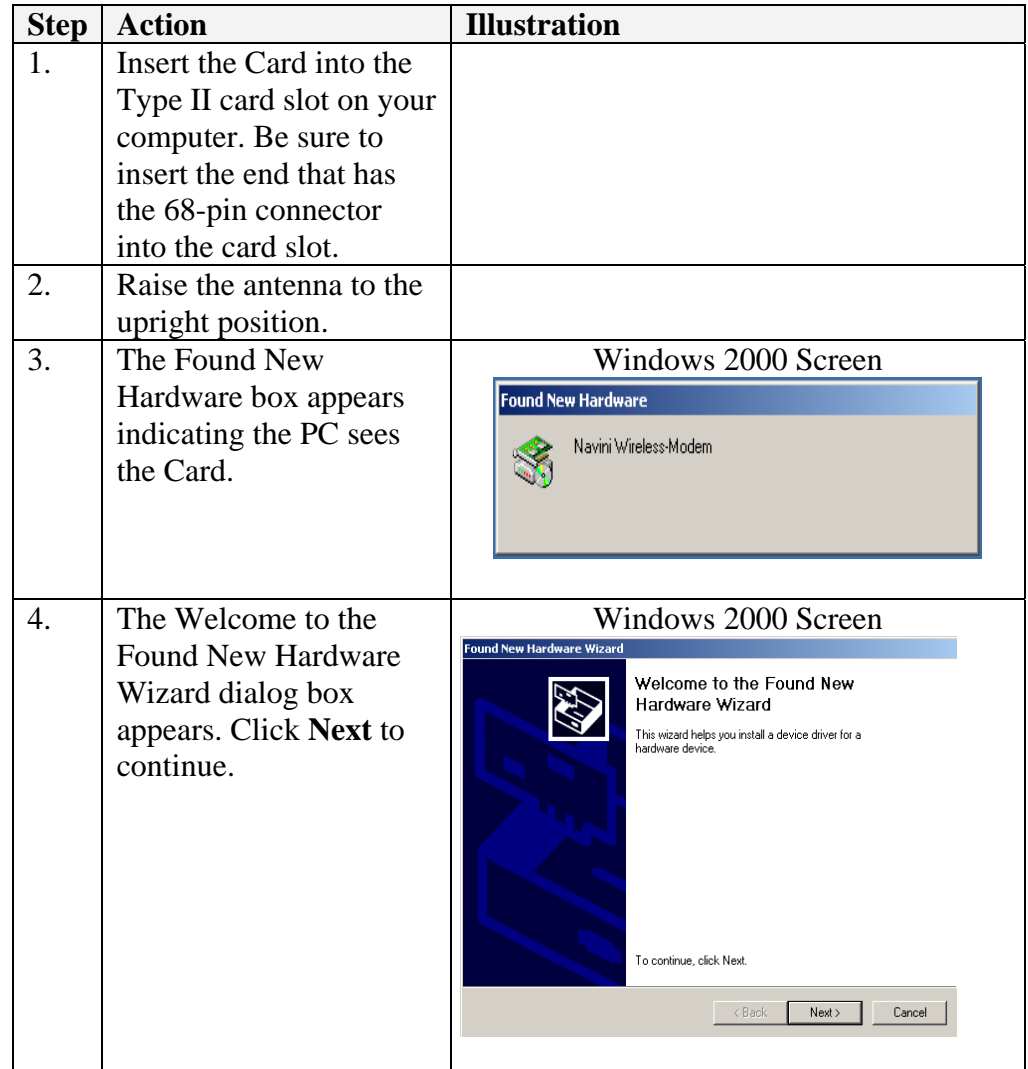

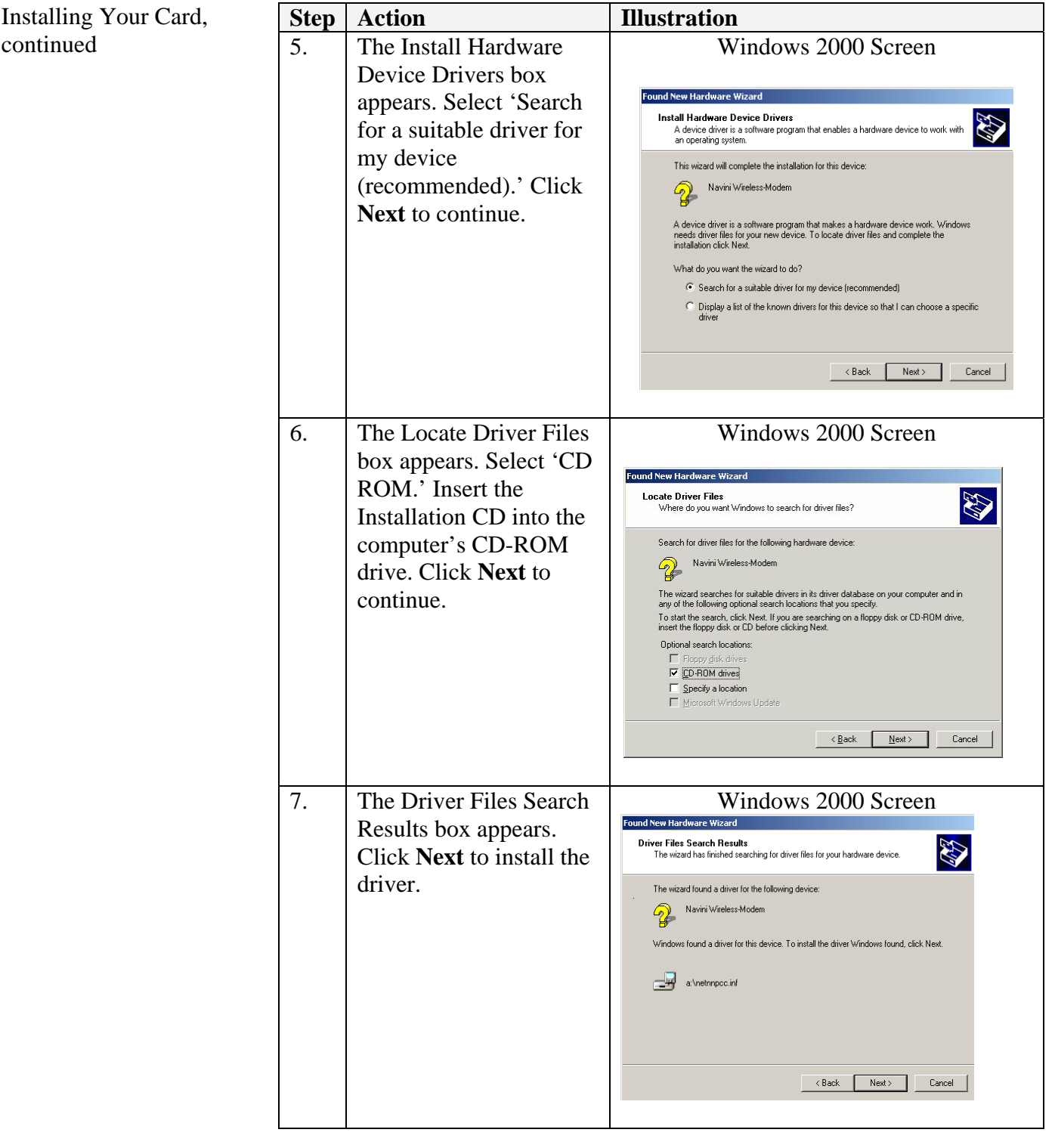

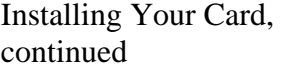

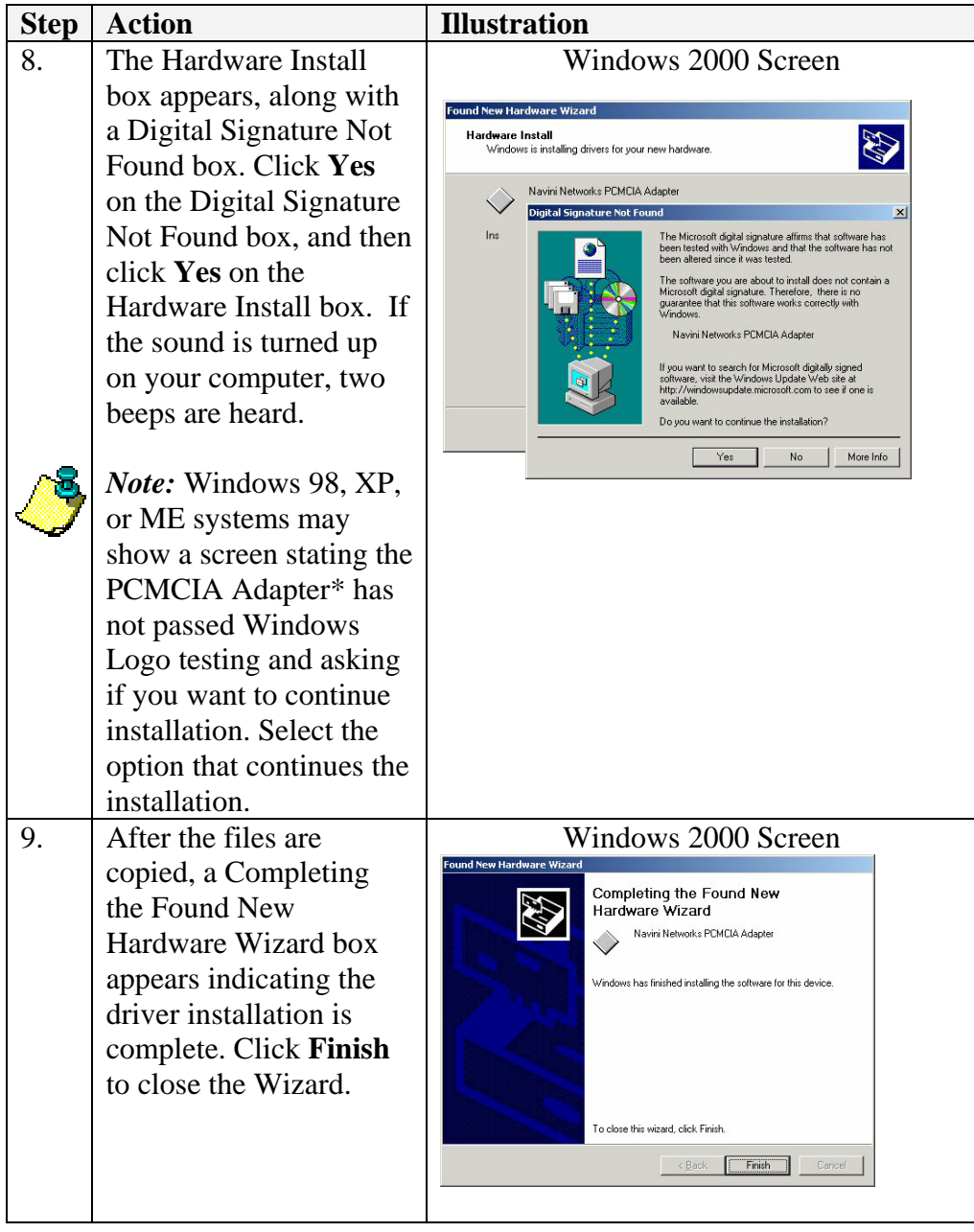

\*PCMCIA is a generic name for any NIC type device.

# **Accessing the Internet**

Now that your Card is installed and your computer is on, you should be able to access the Internet (that is, assuming you have signed up with a Service Provider). To access the Internet, open the web browser that is installed on your computer, (for example, Netscape, Internet Explorer, etc.).

# **Removing Your Card**

Before you store your PC in a computer case, you should remove the Card from the PC. Also, turn the antenna to its original down position. Leaving the Card in the PC or the antenna in the upright position while storing the PC in a computer case may damage the card or the antenna.

To properly remove the Card from your computer, you must first stop the driver software. If you do not stop the driver software first, the following box will appear:

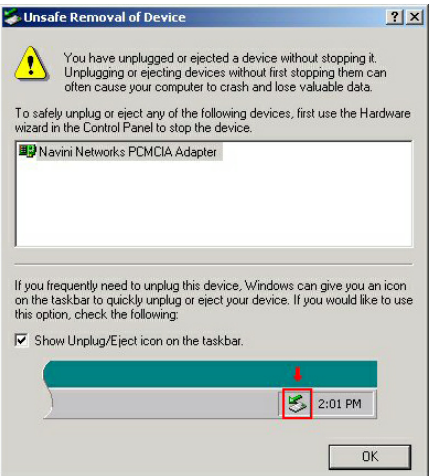

To safely remove the Card, click on the Card icon indicated in the following illustration. Depending on your computer's setup, this icon is probably located in the lower right-hand corner of your computer.

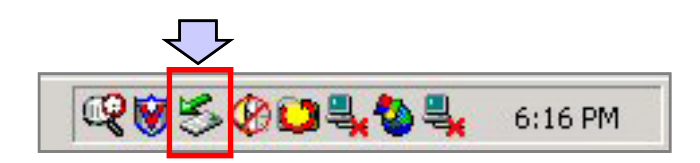

Removing Your Card, continued

Once you click on the icon, a list with one or more elements will appear. This list is dependent on the devices currently installed on your PC. For example:

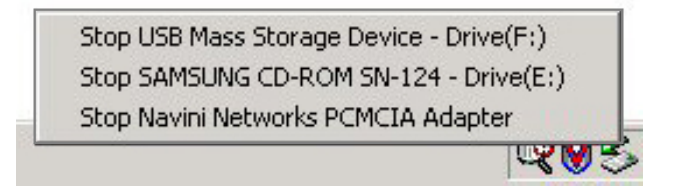

#### Select **Stop Navini Networks PCMCIA Adapter**.

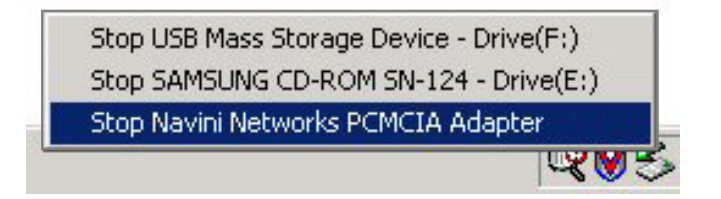

Next, the Stop a Hardware Device dialog box appears. Click **OK**.

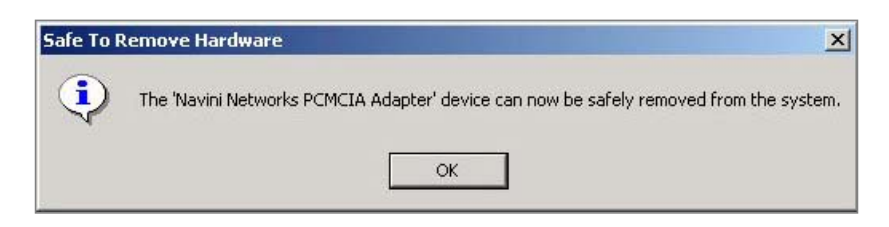

You can now pull the Card out of your computer. If the sound on your computer is turned on, you may hear a beep indicating the Card was unplugged.

# **Indicator Light**

An indicator light on the top of the Card's black encasement provides information about the Card's operation. When the light blinks, the Card is trying to synchronize with a BTS. When the light is solid, the Card has acquired synchronization with a Base Station.

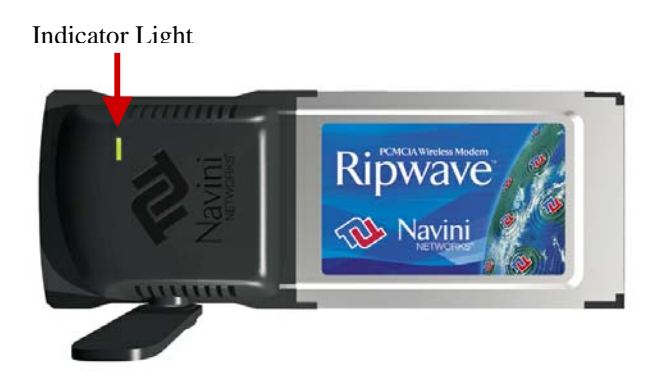

# **Troubleshooting**

If you experience difficulties with your Internet connection after you have installed the Card driver software, please review the Minimum Computing Requirements and Addendum 1. Ensure your computer meets those requirements. Also, review the installation procedures and ensure all steps were completed properly. If you are still experiencing difficulties, troubleshoot using the Navini Diagnostics (NavDiag) monitoring software or contact your Service Provider.

# **Installing Navini Diagnostics (NavDiag)**

The NavDiag software assists you in solving connection problems and provides other valuable information. This software is provided on the Installation CD that came in your Card package. This section explains how to install this software.

 *Note:* To install NavDiag on a Windows 2000, you must have administrative privileges. To check your account privileges, open your Control Panel. Double-click on the Users and Passwords symbol. You should see Administrator under the Users tab.

*Note:* The screenshots shown in the instructions were taken from a laptop with Windows 2000. If you have a Windows 98, XP, or ME operating system, the screens you see may vary from the screens shown in the instructions.

 *Note:* For Windows 98SE Operating Systems (OS), the Windows OS CD may be required to complete the installation. If prompted, insert the OS CD into the drive and accept the defaults.

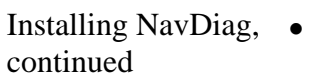

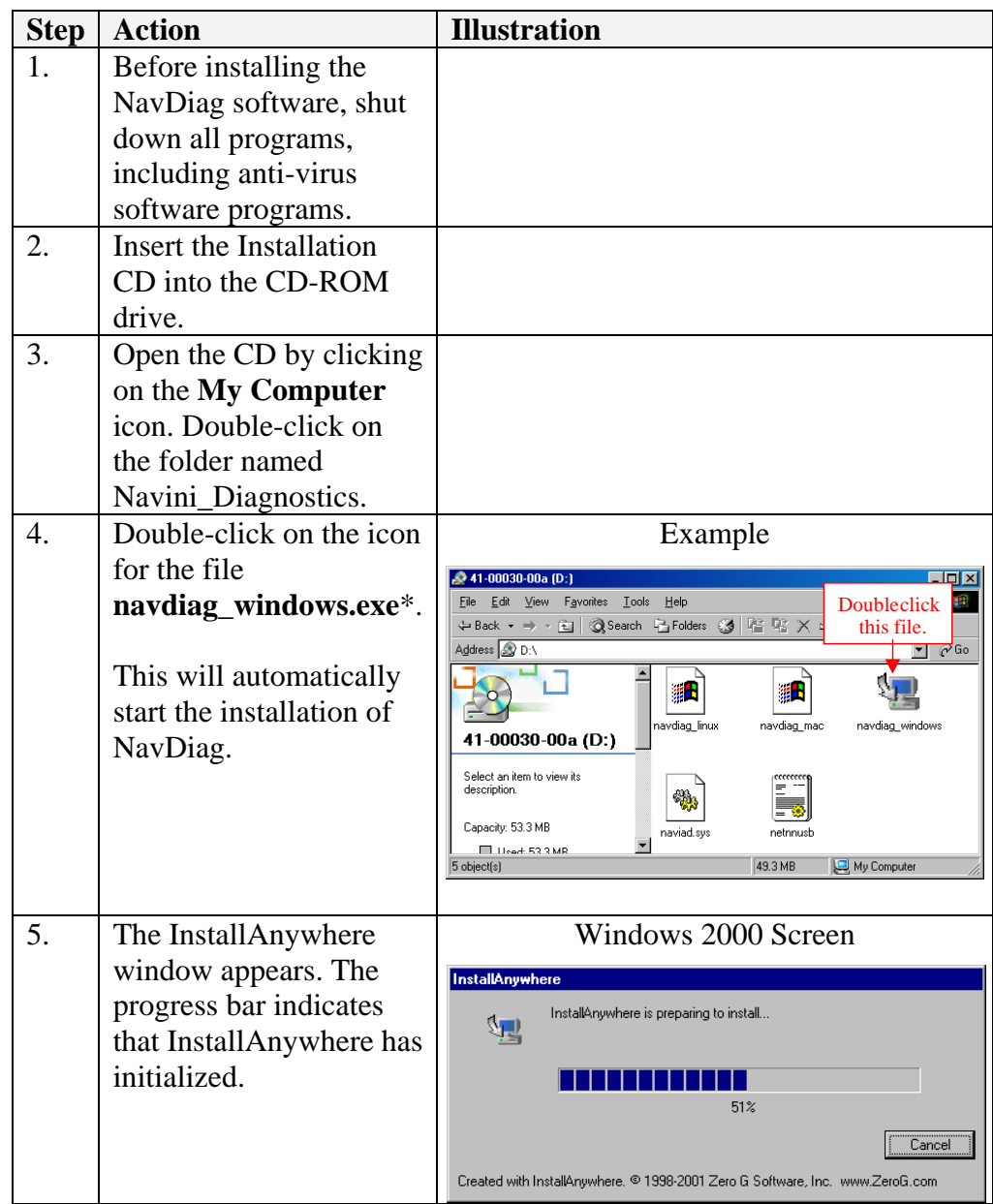

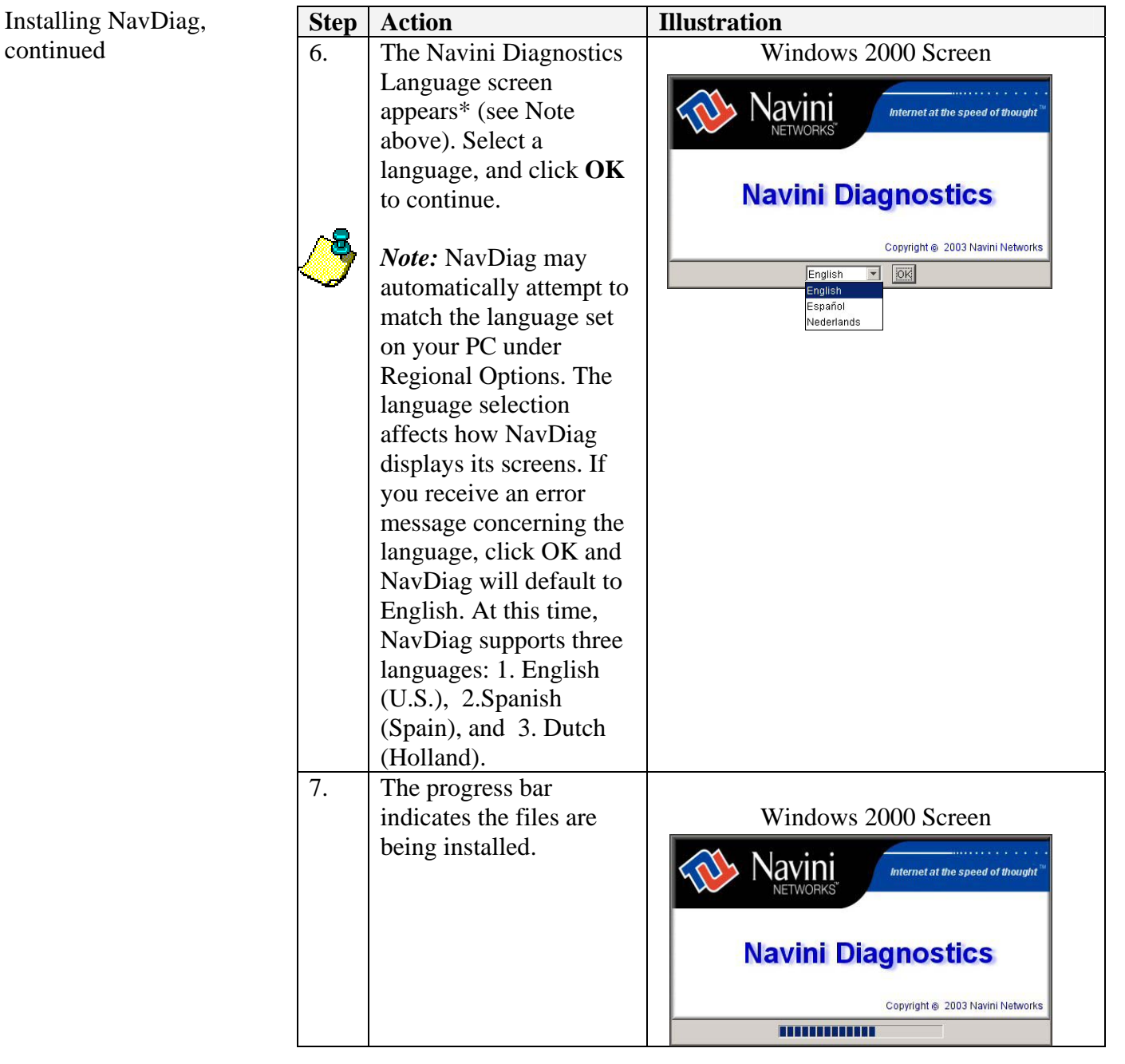

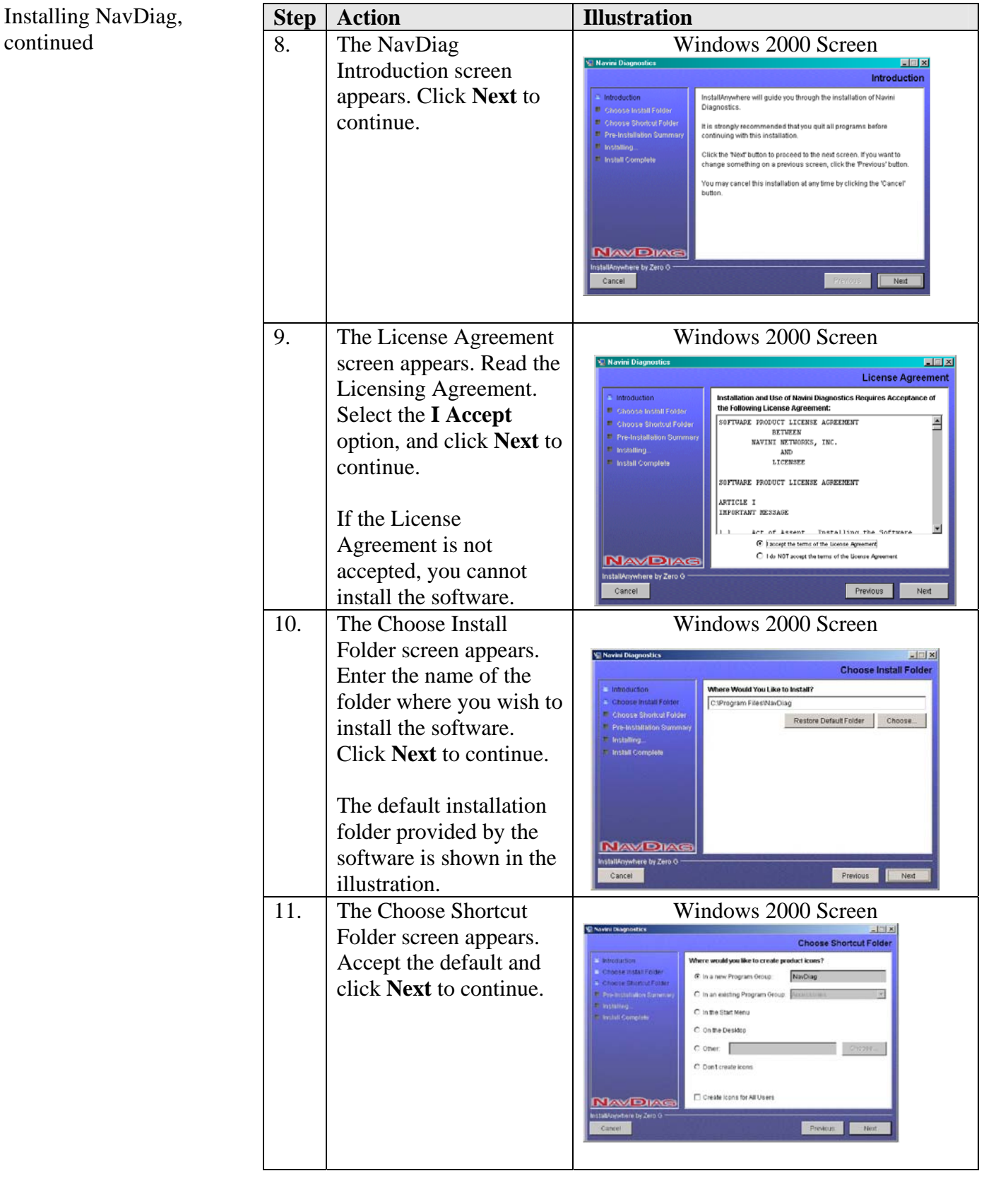

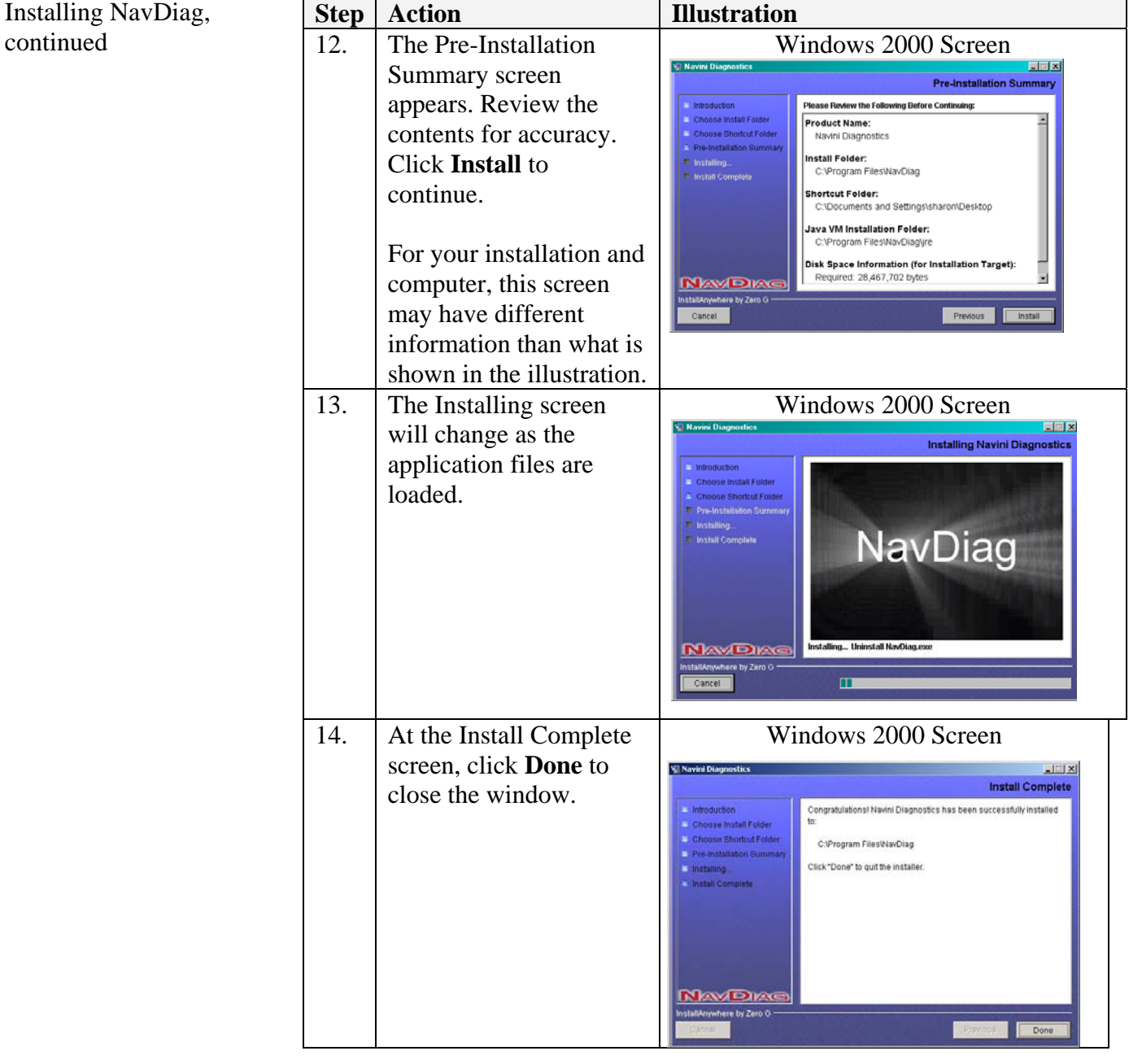

# **Troubleshoot ing sing N avini U iagnostics D**

To open the Navini Diagnostics software application, double-click on the Navini Diagnostics icon on your desktop.

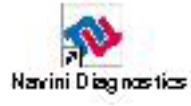

The Connection Status screen will open and display data if the Card is in use. The screen will refresh live data every second.

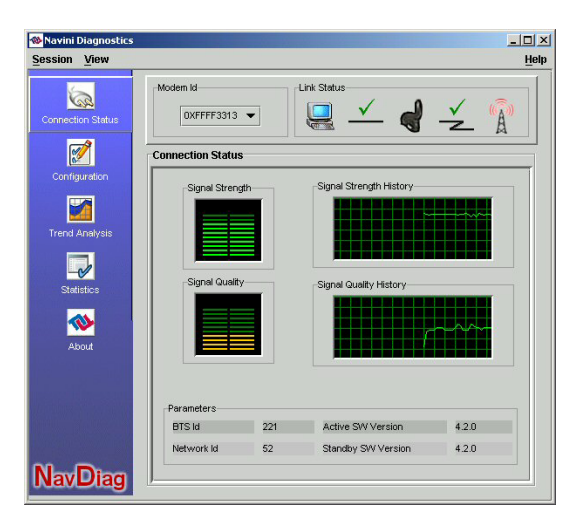

The following sections describe the various parts of the Connection Status screen.

#### *The Icons*

The icons that appear on the top right side of the screen represent the PC, the connection between the PC and the Modem, the Modem, the connection between the Modem and the Base Station, and the Base Station to which the Modem is communicating. Check marks over the connections indicate working connections.

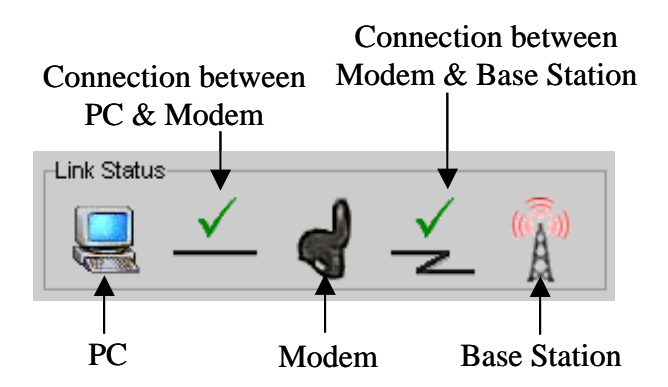

The Icons, continued

An "X" is positioned over the corresponding icon indicates the connection between the PC and the Modem or between the Modem and the Base Station is interrupted.

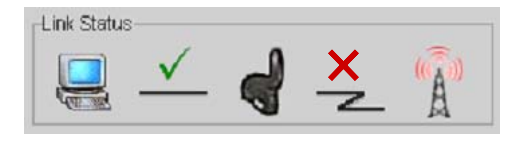

and the Base Station is interrupted, an "X" is positioned over the corresponding icon. If the connection between the PC and the Card or between the Card

*The Signal trength and S ignal Quality Bars S* Station.

indicate how well your Card is receiving signals from the Base Signal Strength and Signal Quality are dynamic bar areas that

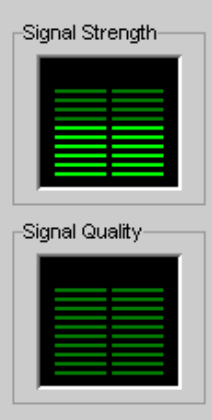

In particular, the Signal Strength bar area graphically represents the strength of the synchronization signal your Modem is receiving from BTS. The strength of the signal is represented by a group of Orange lines indicate a good signal while red lines indicate a weak colored bars. The higher the pile of bars goes, the stronger the signal is. The color of the bars also gives an indication of the strength of the signal. Green lines indicate an excellent signal. signal.

The Signal Quality bar area graphically represents the Signal-to-Noise Ratio (SNR) received by your Modem. Again, the quality of the signal is represented by a group of colored bars. The higher the pile of bars goes, the better the SNR of the signal. The color of the bars also gives an indication of the quality of the signal. Green lines indicate an excellent signal or an SNR greater than 21. Orange lines indicate a good signal or an SNR greater than or equal The Signal Strength and Signal Quality Bars, continued

*How to Increase the Strength and Quality of the Signal* 

*The History Graphs* 

to 13 but less than or equal to 21. Red lines indicate a weak signal or an SNR less than 13.

To increase the strength and quality of the signal, change the location of the PC in which the Card is inserted. Try moving it closer to a window, to a higher location, away from other wireless devices (microwave ovens, cordless phones), and away from metal objects (shelves, file cabinets). As you reposition your PC, watch the Signal Strength and Quality bars on the NavDiag screen. Place your PC in the location where you receive the most green signal strength and quality bars.

The History graphs plot the change in signal strength and signal quality over time. The graphs cover the last minute and are updated every second. Read the graphs from right to left. The right side of the graph represents the most recent status of your Card.

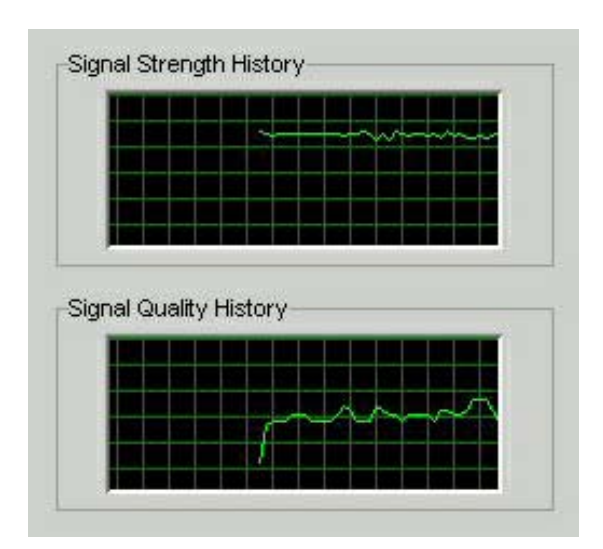

#### *The Parameters*

At the bottom of the Connection Status screen are four parameters. These parameters are BTS ID, Network ID, Active SW Version, and Standby SW Version.

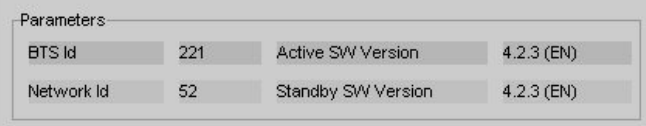

The BTS ID indicates the BTS to which the Card is currently synchronized. The Network ID indicates the network in which the Card is operating. Active SW Version and Standby SW Version The Parameters, continued indicate the version number of the software currently loaded in the two letters in parenthesis following the release number indicate the type of software load. JD indicates Joint Detection while EN indicates Enhanced Nulling. "active side" and "standby side" of the Card's flash memory. The

*The Screen Option Buttons* 

*The Configuration Screen* 

buttons: Connection Status, Configuration, Trend Analysis, On the left-hand side of the screen, there are five screen option Statistics, and About. Each of these screens provides unique capabilities.

The Configuration screen enables you to update your Card's software if directed to do so by your Service Provider. To access the Configuration screen, press the Configuration button.

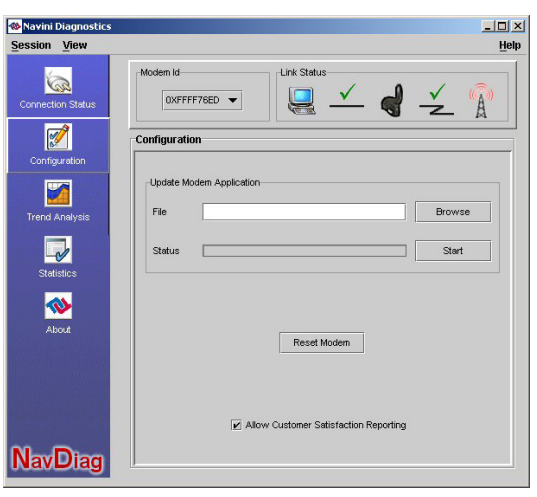

If you must update your Card's software, your Service Provider will provide you with instructions regarding what to do.

At the bottom of the screen is an Allow Customer Satisfaction Reporting box. This box currently is not supported on the Card.

*The Trend Analysis creen S* Trend Analysis button. The Trend Analysis screen lets you view Card parameters that evolve over time. With this screen, you can select up to three parameters to plot. To view the Trend Analysis screen, press the The Trend Analysis Screen, continued

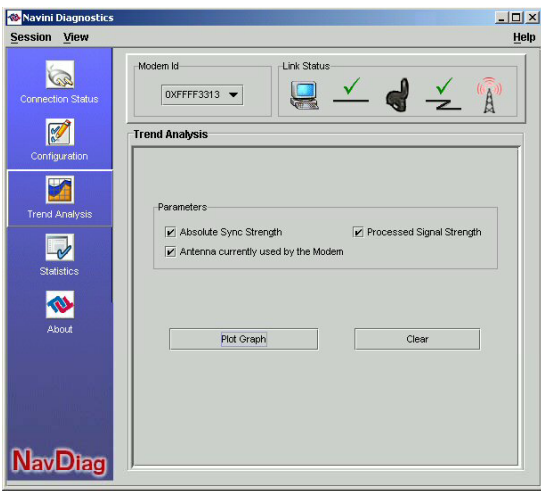

By pressing the Plot Graph button, the following screen appears. This screen displays the value of the selected parameters over the last five minutes, updated once every second. The graphic scrolls from right to left.

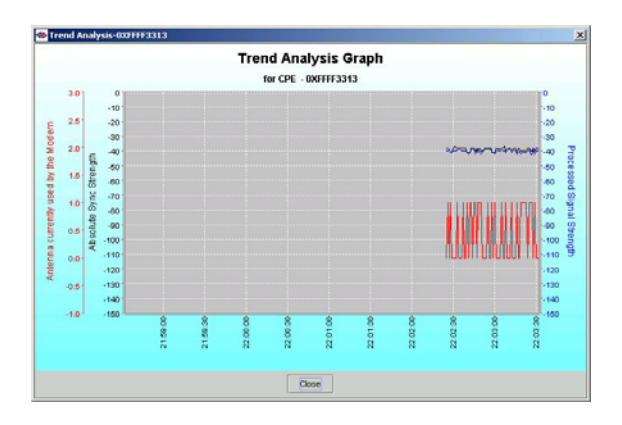

# *The Statistics*

The Statistics screen lets you view the current value of selected parameters. These values are updated as they change over time. To **Screen** view the Statistics screen, press the Statistics button.

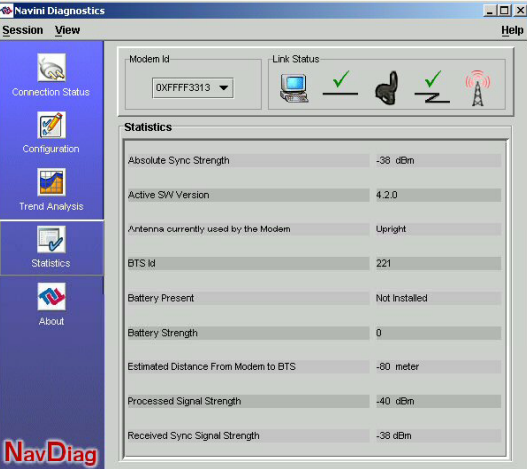

### *The About Screen*

the Navini Diagnostics software currently installed on your omputer. It also provides a website address and telephone number c where you can contact your Service Provider. To view the About The About screen provides vital information such as the version of screen, press the About button.

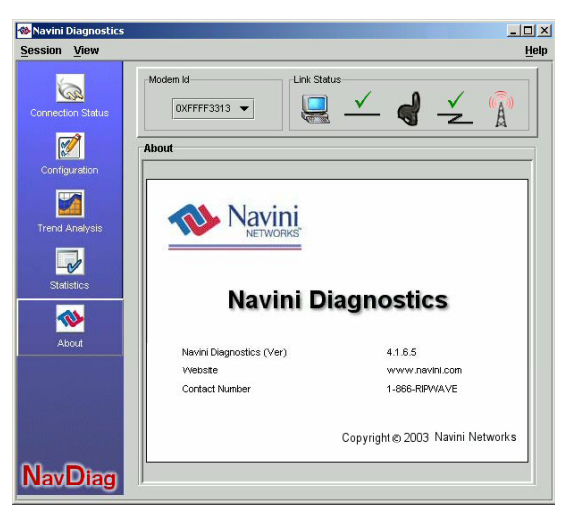

### *The Help Button*

A Help button appears on the top right corner of all the NavDiag windows. The Help button gives you two options. The first option, On NavDiag, provides help text on the functionality of the NavDiag program. The second option, About NavDiag, is equivalent to clicking on the About icon.

If for some reason you need to uninstall the NavDiag software, .g., to upgrade your Operating System software, follow the e procedure below.

*Note:* If you are going to upgrade your PC Operating System after loading the Navini Diagnostics software, you must first ninstall NavDiag prior to upgrading the OS. Otherwise, NavDiag u will not work.

*Note:* The screenshots shown in these instructions were taken from a laptop with Windows 2000. If you have a Windows 98, XP, or ME operating system, the screens you see may vary from the screens shown in the instructions.

# **Uninstalling avini N iagnostics D oftware S**

Software, continued

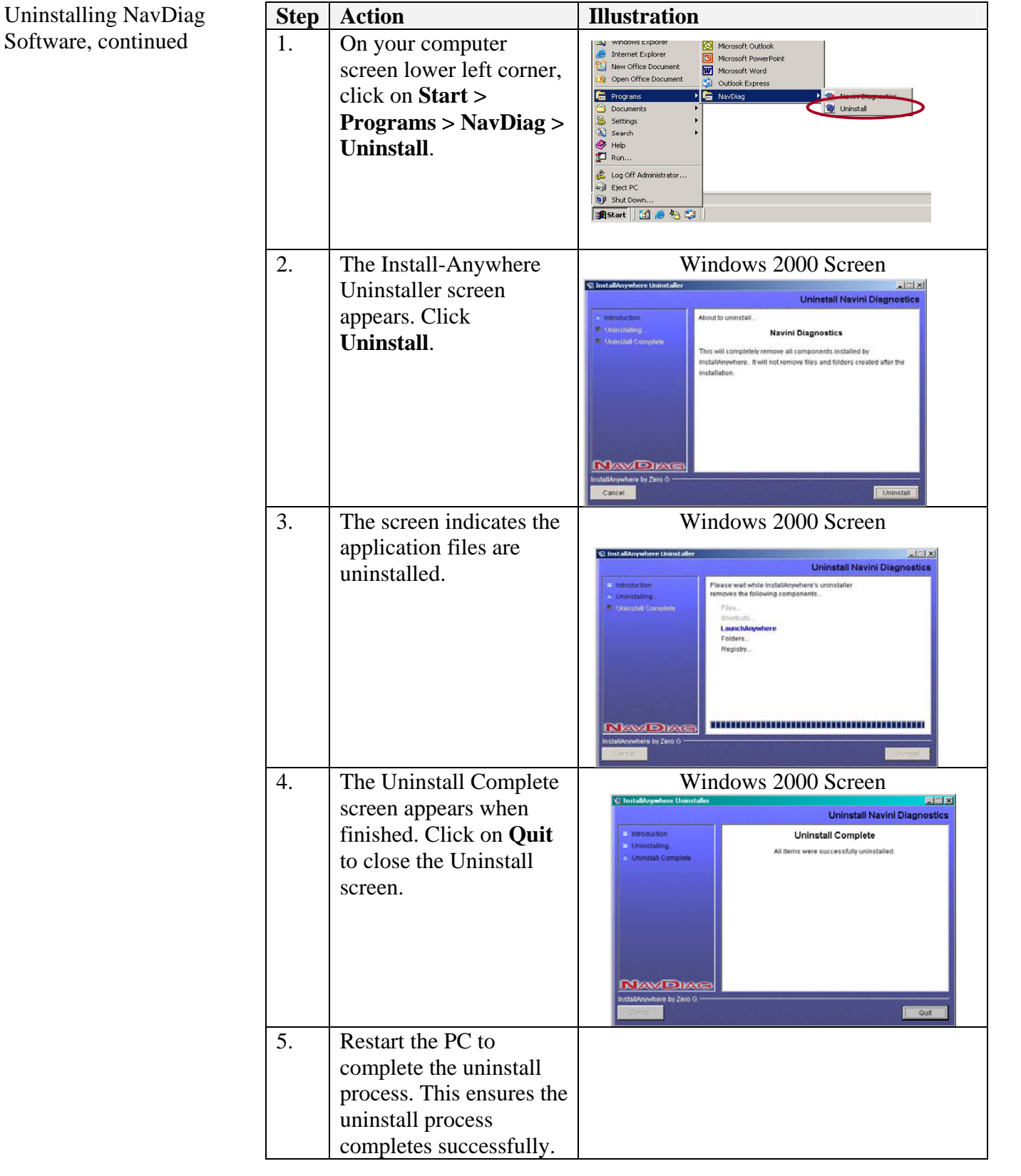

# **Optional Desktop Antenna**

An optional desktop antenna is available for the Ripwave Wireless Broadband Access Card. This antenna connects to the Card and then sits on a surface next to the laptop. The laptop should be used preferably on a desk when the Card is installed. Using the laptop with the Card close to the body, such as on the lap, is undesirable.

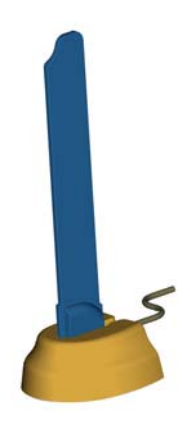

This antenna should be used if optimal reception cannot be obtained through the Card antenna. Following is a picture of the optional desktop antenna.

# *Connecting* the **Desktop Antenna**

To connect the desktop antenna to the Card, you must first remove the antenna attached to the Card. To remove the antenna, turn the antenna down so that it is lying parallel with the Card. Grasp the base of the antenna near its connection point and firmly pull the antenna away from the card.

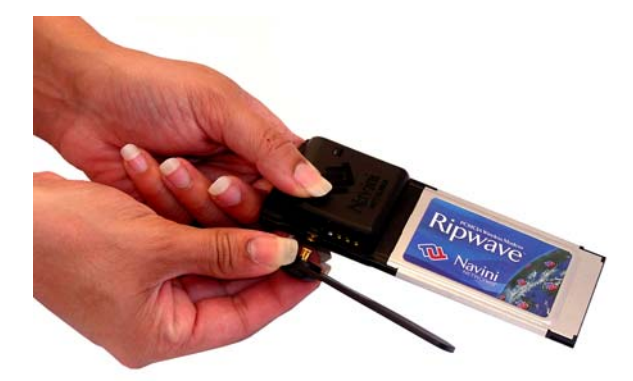

Do not grasp the top or middle of the antenna as it may break when you try to pull the antenna away.

Once the Card antenna is removed, connect the desktop antenna by inserting its connector into the port on the Card.

Connecting the Desktop Antenna, continued

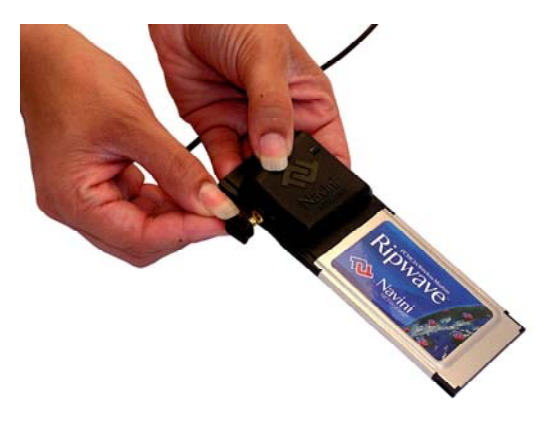

Insert the antenna into the base unit.

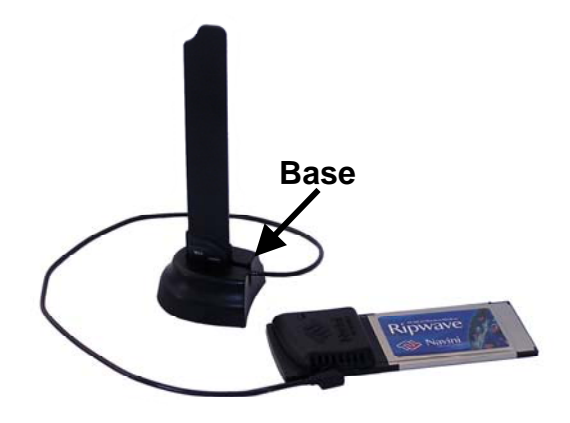

### *Disconnecting t he Desktop Antenn a*

connector at its connection point and gently pull the connector out To disconnect the desktop antenna from the Card, hold the of the Card.

*Note:* If a desktop antenna is required for optimal reception, avoid frequently connecting and disconnecting the desktop antenna from the PC Card as frequent connection/disconnection may cause the connector on the desktop antenna to break.

### **Care and Maintenance**

The Ripwave Wireless Broadband Access Card is designed to give you years of trouble-free service. To ensure operation, read the following care and maintenance instructions.

- Keep the Card free of dust and moisture. If the Card gets wet, use a towel to dry it immediately.
- Handle the Card gently. Dropping it or mishandling it can cause damage to the metal/plastic shell or the electronic cir cuitry.
- Keep the Card away from high temperatures. Heat can cause damage to the metal/plastic shell or the electronic circuitry.
- To clean the external areas of the Card, use only an electrical contact cleaner that is non-conductible and a soft, damp, lintfree cloth. Do not use any chemicals or abrasives to clean the Card. Also use caution around the connection pins.
- $\blacksquare$  If there is a problem with the Card, do not attempt to repair it yourself. Report the problem to your Service Provider.
- Do not apply adhesive labels to the Card. This may cause the card to become jammed inside the card slot.
- The PC Card should fit easily into the PC slot. Do not force the card into the PC slot. Forcing the card into the slot may cause damage to the connector pins.
- If you are going to upgrade your computer Operating System after loading the NavDiag software, you must first uninstall NavDiag prior to upgrading the OS. Otherwise, NavDiag will no t work. See the Uninstall instructions in this Guide.

# **pgrading the U ard C**

There are two different ways to upgrade the software that makes the Card work.

**The Service Provider may perform an over-the-air (OTA)** upgrade, where the up-to-date software files are transferred wirelessly from a Base Station to your Card. This method will normally be transparent to you; in other words, you should not experience any noticeable service interruption.

 You Service Provider may provide a downloadable web file or CD-ROM with software that is installed on your PC and used to upgrade the Card software. This method is used only if the Card was not inserted and "on" during the OTA upgrade process. If you must upgrade your software using this method, your Service Provider will give you instructions on what to do. This method takes a minimal amount of time to complete.

*Note:* If you must upgrade the PC Card Driver to the latest driver, Windows will tell you that the current driver is the latest driver. Ignore this message, and force Windows to update the driver.

# **ADDENDUM 1: PC Card - PC Troubleshooting**

- For Use With the Ripwave Wireless Broadband Access Card & Navini Diagnostics Software -

#### **C Operating Systems P**

Prior to installing the Navini Diagnostics (NavDiag) software, please check to ensure that the PC Operating System meets the criteria given in the table below. If these criteria are not met, npredictable problems may occur as a result of installation. It is recommended that the user u have the latest Windows<sup>c</sup> updates installed prior to installing the NavDiag software.

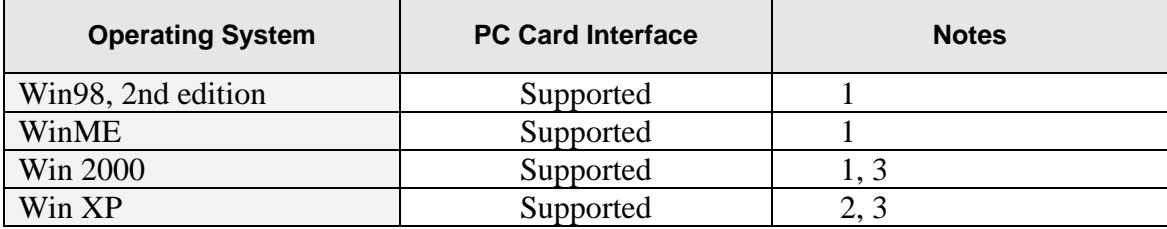

Note 1: Internet Explorer 3.0 or higher is required

Note 2: Requires Service Pack 1

Note 3: To load the NavDiag software, the user MUST have Administrative privileges.

#### **esults of Correct NavDiag Installation R**

xperienced PC users can check the results of the Navini Diagnostics installation by looking at E the log file that is created during the installation process. The log file is named "Ripwave\_Diagnostics\_InstallLog.log." It is located under **c:\Program Files\Navini Diagnostics**.

----- -- Install Begin: Tue Jul 20 12:15:22 CDT 2004 Install End: Tue Jul 20 12:15:30 CDT 2004

Created with Zero G's InstallAnywhere 4.5.3 Enterprise Build 1394

Summary ----- --

Installation: Successful with warnings.

2 SUCCESSES WARNINGS 1 0 NONFATAL ERRORS FATAL ERRORS 0

**Action Notes:** 

None.

Install Log Detail:

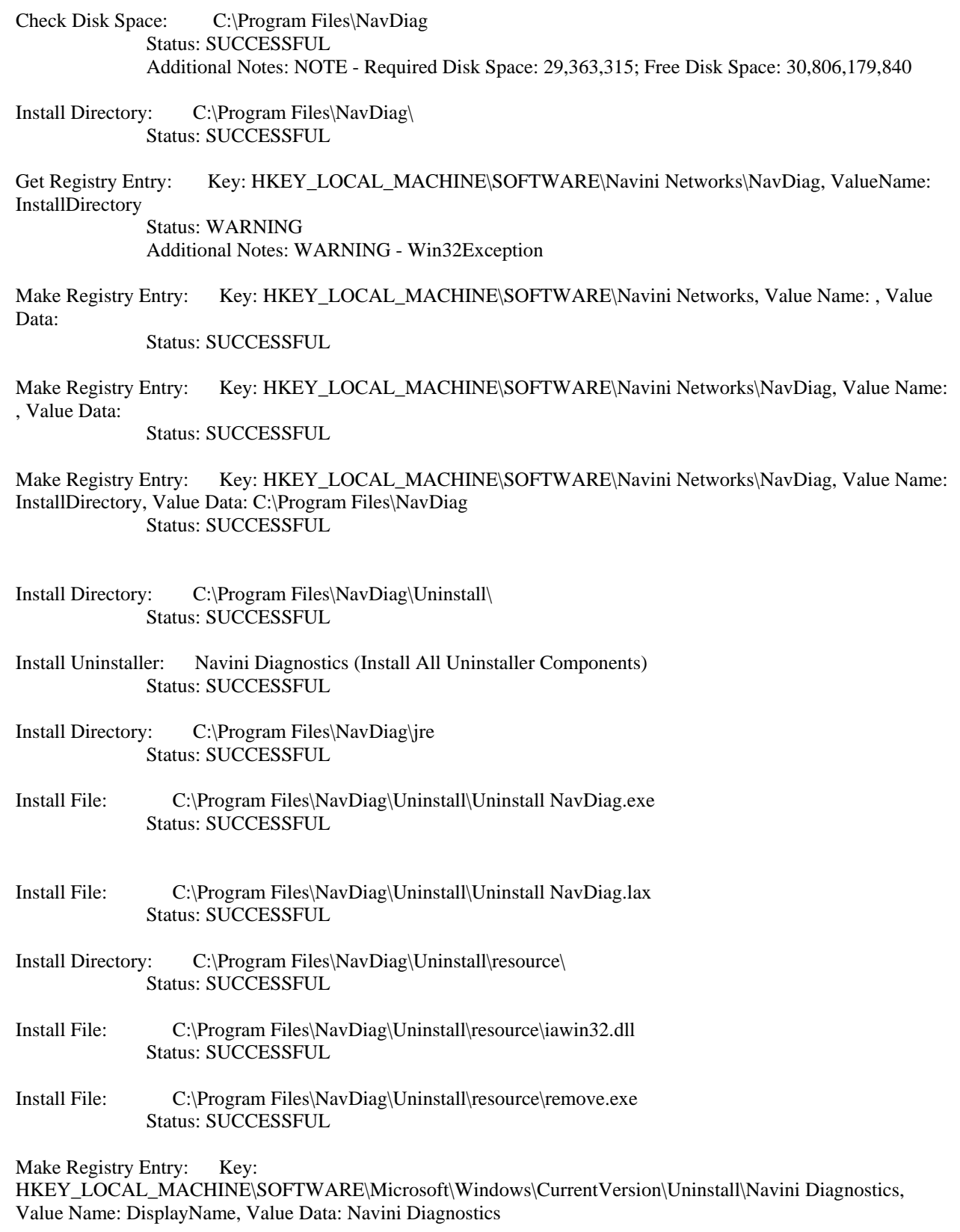

Status: SUCCESSF UL

Make Registry Entry: Key:

HKEY\_LOCAL\_MACHINE\SOFTWARE\Microsoft\Windows\CurrentVersion\Uninstall\Navini Diagnostics, Value Name: UninstallString, Value Data: "C:\Program Files\NavDiag\Uninstall\Uninstall NavDiag.exe" Status: SUCCESSFUL

- stall Uninstaller: Navini Diagnosti cs (Install All Uninstaller Components) Status: SUCCESSFUL **Install Uninstaller:**
- Create LaunchAnywhere: Navini Diagnostics.exe (Install All LaunchAnywhere Java Executable Components) Status: SUCCESSF UL
- stall File: C:\Program Files\NavDiag\Navini Diagnostics.exe Status: SUCCESSFUL **Install File:**
- Install File: C:\Program Files\NavDiag\Navini Diagnostics.lax Status: SUCCESSFUL
- Create LaunchAnywhere: Navini Diagnostics.exe (Install All LaunchAnywhere Java Executable Components) Status: SUCCESSFUL
- Install Directory: C:\Program Files\NavDiag\data\ Status: SUCCESSFUL
- Install Directory: C:\Program Files\NavDiag\data\images\ Status: SUCCESSFUL
- Install File: C:\Program Files\NavDiag\data\images\billboard.gif Status: SUCCESSFUL
- Install File: C:\Program Files\NavDiag\data\images\splash.gif Status: SUCCESSFUL
- Install File: C:\Program Files\NavDiag\data\images\buttonbar.gif Status: SUCCESSFUL
- Install File: C:\Program Files\NavDiag\data\images\about2.gif Status: SUCCESSFUL
- Install File: C:\Program Files\NavDiag\data\images\about1.gif Status: SUCCESSFUL
- Install File: C:\Program Files\NavDiag\data\images\about.gif Status: SUCCESSFUL
- Install File: C:\Program Files\NavDiag\data\images\uninstall.gif Status: SUCCESSFUL
- Install Directory: C:\Program Files\NavDiag\data\log\ Status: SUCCESSFUL
- Install Directory: C:\Program Files\NavDiag\data\lib\ Status: SUCCESSFUL
- Install File: C:\Program Files\NavDiag\data\lib\ctl.jar Status: SUCCESSFUL
- Install File: C:\Program Files\NavDiag\data\lib\navDiag.jar Status: SUCCESSFUL
- Install File: C:\Program Files\NavDiag\data\lib\jfreechart-0.9.13.jar Status: SUCCESSFUL
- Install File: C:\Program Files\NavDiag\data\lib\jcommon-0.8.8.jar Status: SUCCESSFUL
- Status: SUCCESSFUL Install File: C:\Program Files\NavDiag\data\lib\log4j.jar
- Install Directory: C:\Program Files\NavDiag\data\doc\ Status: SUCCESSFUL
- Install Directory: C:\Program Files\NavDiag\config\ Status: SUCCESSFUL
- Install File: C:\Program Files\NavDiag\config\NavDiag.lcf Status: SUCCESSFUL
- C:\Documents and Settings\luis\Start Menu\Programs\NavDiag\ Install Directory: Status: SUCCESSFUL
- Create Shortcut: C:\Documents and Settings\luis\Start Menu\Programs\NavDiag\Navini Diagnostics.lnk Status: SUCCESSFUL
- Create Shortcut: C:\Documents and Settings\luis\Start Menu\Programs\NavDiag\Uninstall.lnk Status: SUCCESSFUL
- Status: SUCCESSFUL Additional Notes: NOTE - Directory already existed Install Directory: C:\Documents and Settings\luis\Desktop\
- Create Shortcut: C:\Documents and Settings\luis\Desktop\Navini Diagnostics.lnk Status: SUCCESSFUL

# **ADDENDUM 2: End User Software License Agreement**

**between Buyer Navini Networks, Inc. and** 

#### IMPORTANT MESSAGE **ARTICLE 1**

1.1 Act of Assent. Installing the Software indicates that you have read, understand and accept this License Agreement.

#### **ARTICLE 2**  LICENSES

- 2.1 Grant of License. The Software and related Documentation, are the intellectual property permitted herein) of the Software based on the terms and conditions of this License Agreement and the Master Supply Agreement to which it is attached. Buyer is permitted to install and use the Software on its server, but only in conjunction with the Navini Hardware. Buyer is not permitted to rent, sell or otherwise transfer the Software to any of Navini Networks, Inc. and are protected by law. Navini Networks, Inc. grants to Buyer a personal, nonexclusive, nontransferable worldwide license, for revocable use (as third parties.
- 2.2 Ownership Rights. Under this Agreement, Buyer does not acquire any rights of ownership in the Software and related Documentation and subsequent releases and versions licensed by Navini Networks, Inc. to Buyer pursuant to this License Agreement, whether in printed or machine-readable format. Buyer acquires only the right to use the Software and related Documentation subject to the terms and conditions of this Agreement. Buyer promises to keep the Software in confidence for the benefit of Navini Networks, Inc. and agrees to destroy or return the Software and all copies at such time as Buyer chooses to cease using the Software or upon termination or cancellation of this License Agreement for any reason.
- 2.3 Backup Copies. Buyer may copy the Software for safekeeping (archival) or backup purposes, provided that all such copies of the Software are subject to the provisions of this License Agreement, and also provided that each copy shall include in readable format any and all confidential, proprietary, and copyright notices or markings contained in the original.
- 2.4 Assignment. The rights granted in this License Agreement are restricted for use solely by Buyer and may not be assigned, transferred, or sublicensed, however Buyer m ay grant access to its server to End-Users. Each Buyer shall be authorized to make use of the Software in the form in which it is provided to Buyer solely for Buyer's own computer server location. Buyer represents that it will not use the Software for any purpose that is not expressly delineated in this Agreement. Further Buyer represents that it will comply with all export, re-export, and other laws in its use of the Software.
- 2.5 Suitability.
	- a. Buyer alone is responsible for determ ining which software best suits Buyer's needs, for installing and operating the Software, and for the results obtained. Accordingly, each Buyer should determine its needs, and evaluate the Softwar e's capabilities before making a final decision about licensing the software.
	- b. Navini Networks, Inc. makes no representation that the Software conforms to or satisfies any federal, state, or local laws. Buyer is encouraged to engage professional assistance from attorneys and engineers to evaluate the suitability of the Software for Buyer's use.
	- c. Navini Networks, Inc. makes no claims that the Software is suitable for Buyer's intended purposes.
- 2.6 Remote Digital Access. Navini Networks, Inc. reserves the right, but is not obligated to digitally access the Software for the purposes of upgrading and maintaining the Software.
- 2.7 U.S. GOVERNMENT RESTRICTED RIGHTS. All Software provided to the U.S. Government pursuant to solicitations issued on or after December 1, 1995 is provided 52.227-14 (June 1987) or DFAR, 48 CFR 252.227-7013 (Oct 1988), as applicable with the commercial license rights and restrictions described elsewhere herein. All Software provided to the U.S. Government pursuant to solicitations issued prior to December 1, 1995 is provided with "Restricted Rights" as provided for in FAR, 48 CFR

#### **3 ARTICLE** TRADE SECRETS

- 3.1 Trade Secret. Navini Networks, Inc. considers the licensed Software covered by this License Agreement to be a trade secret. Navini Networks, Inc. does not disclose any information to Navini Networks, Inc. competitors or potential competitors. Buyer shall not disclose any design, code, or technological know-how gained by access to the Software to Licensor's competitors. Buyer shall not use design, code, or documentation gained by access to the Software to develop a similar technology or a competing software product. To attempt to or to do so, the Parties acknowledge, understand and agree, constitute a material breach of this License Agreement.
- 3.2 Third Party Intellectual Property. Buyer acknowledges, understands and agrees that the licensed Software covered by this License Agreement may contain Intellectual Property owned by Third Parties and duly licensed to Navini Networks, Inc. Copyright, Patent and other laws protect Third Party Intellectual Property manufactured with, marketed with, or otherwise bundled with the licensed Software. Buyer promises to keep such Third Party Intellectual Property in confidence to the benefit of the Third Party, agrees not to reverse engineer or otherwise decompile Third Party Intellectual Property, and under the same terms and conditions as the licensed Software as set forth in this License agrees to stop using, destroy and/or return such Third Party owned Intellectual Property Agreement.

#### **4 ARTICLE** INDEMNIFICATIONS AND WARRANTY

- 4.1 Intellectual Property Indemnification; Entire Liability. ARTICLE 15 OF THE SUPPLY AGREEMENT TO WHICH THIS AGREEMENT IS ATTACHED STATES THE ENTIRE LIABILITY OF NAVINI NETWORKS, INC. WITH RESPECT TO INFRINGEMENT OF COPYRIGHTS, TRADE SECRETS, TRADEMARKS, PATENTS, AND OTHER INTELLECTUAL PROPERTY RIGHTS BY THE LICENSED SOFTWARE, DOCUMENTATION, OR ANY PARTS THEREOF, AND NAVINI NETWORKS, INC. SHALL HAVE NO ADDITIONAL LIABILITY WITH RESPECT TO ANY ALLEGED OR PROVEN INFRINGEMENT.
- 4.2 Warranty. EXCEPT AS GRANTED IN THE BODY OF THE SUPPLY AGREEMENT TO WHICH THIS LICENSE AGREEMENT IS ATTACHED, THE LICENSED SOFTWARE IS PROVIDED BY NAVINI NETWORKS, INC. "AS IS" AND WITHOUT WARRANTY OF ANY KIND OR NATURE, WRITTEN OR ORAL, EXPRESS OR IMPLIED, INCLUDING (WITHOUT LIMITATION) THE IMPLIED WARRANTIES OF MERCHANTABILITY AND FITNESS FOR A PARTICULAR PURPOSE. THIS LIMITATION OF WARRANTIES WAS A MATERIAL FACTOR IN THE ESTABLISHMENT OF THE LICENSE FEE CHARGED FOR EACH SPECIFIC ITEM OF SOFTWARE LICENSED.

#### **ARTICLE 5**

#### LIMITATION OF LIABILITY

- 5.1 Consequential Damages. TO THE MAXIMUM EXTENT PERMITTED BY THE APPLICABLE LAW, IN NO EVENT SHALL NAVINI NETWORKS, INC. OR ANY THIRD PARTY INVOLVED IN THE CREATION, PRODUCTION, DELIVERY, OR PROFITS OR DATA OR OTHER SPECIAL, INDIRECT, INCIDENTAL, CONSEQUENTIAL, OR PUNITIVE DAMAGES, HOWEVER CAUSED AND REGARDLESS OF THEORY OF LIABILITY, EVEN IF NAVINI NETWORKS, INC. HAS, OR SHOULD HAVE HAD ANY KNOWLEDGE, ACTUAL OR CONSTRUCTIVE, OF THE POSSIBILITY OF SUCH DAMAGES. LICENSING OF THE SOFTWARE BE LIABLE FOR ANY LOST REVENUES,
- 5.2 License-Fee Limitation . Except for the indemnification provisions of Article 15, Navini Networks, Inc.'s maximum liability for damages is limited to the license fees paid by Buyer under this Agreement for the particular licensed Software that caused the damages.
- 5.3 Loss of Data. Software error can cause a significant loss of data. Navini Networks, Inc. shall not be responsible for any loss of data. Navini Networks, Inc.'s responsibility is to correct the Software error as provided in this License Agreement or the Supply Agreement to which it is attached. It is Licensee's responsibility to have adequate backup procedures to protect Buyer from significant loss of valid data.

#### **ARTICLE 6**  OBJECT CODE ONLY-NO MODIFICATIONS

- 6.1 Modifications. In order to maintain the "trade secret" status of the information contained in the Licensed Software, Navini Networks, Inc. provides the Software in object-code form only. Buyer shall not modify, enhance, adapt, disassemble, translate, decompile or otherwise decode any portion of the object code of the Software module. Buyer shall not use the Software without a license to the Software object code. The object code contains the license number, date of license, and other license information. This information is placed in the object-code portions to prevent unauthorized and unlicensed distributions of readable media supplied with the Licensed Software unless expressly granted prior written permission by Navini Netw orks, Inc. the Software. Buyer shall not subvert or change any of this information. Further Buyer shall not make, full or partial, copies of any documentation whether printed or machine-
- 6.2 Responsibility for Damages. Buyer is subject to the provisions of the Supply Agreement with respect to the Software (including Section 16). Buyer is fully liable and responsible for any damages, indirect or direct, and costs that Navini Networks, Inc. may incur if Buyer appoints a subcontractor who accesses the Software without Navini's prior written consent. Buyer shall defend, indemnify, and hold Navini Networks, Inc., its directors, officers, employees, agents, Authorized Partners, and other representatives harmless accordingly for all costs and direct and indirect damages sustained by Navini Networks, Inc. However, if the subcontractor is pre-approved by Navini in writing for access to the Software, then this Section shall not apply.
- 6.3 Copyright Notices. Buyer shall not remove any copyright or proprietary rights notice or identification that indicates Navini Networks, Inc. ownership from any part of th e licensed Software, it being expressly understood and agreed that the existence of suc h copyright notice should not be construed as an admission or presumption that publication of the licensed Software has occurred.

#### END OF AGREEMENT

Copyright © 2004-2006 Navini Networks, Inc.

All righ ts reserved. Printed in the USA.

trademarks of Navini Networks, Inc. Other product and company names mentioned herein may be trad emarks and/or service marks of their respective owners. Rev. 052302 Navini Networks is a registered trademark. Zero-Install, Ripwave, and Unwired by Navini are